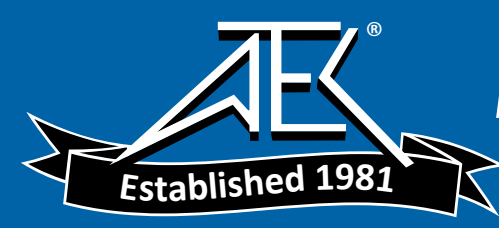

Advanced Test Equipment Rentals www.atecorp.com 800-404-ATEC (2832)

# *Dash 18X / Dash 18 Data Acquisition Recorder*

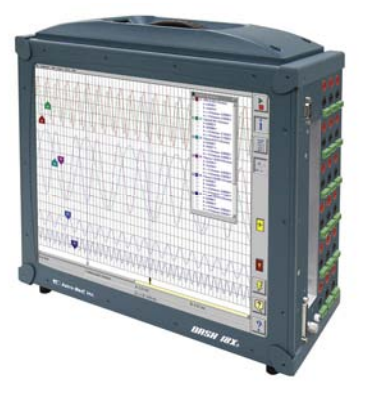

# *QUICK START GUIDE*

- *(1) Introduction*
- *(2) Getting Started*
- *(3) Hardware Overview*
- *(4) Menus & Icon Buttons*
- *(5) Using the Dash 18X / Dash 18*
- *(6) Setting Up the Display Appearance*
- *(7) Amplifier Settings*
- *(8) Sample Exercise*
- *(9) Archiving Data Records*
- *(10) Entering Engineering Units*
- *(11) Powering Down*

*Astro-Med, Incorporated: Test & Measurement Product Group 600 East Greenwich Ave., West Warwick, RI 02893 Toll-Free Phone: 877-867-9783 Phone: Fax: 401-822-2430 email: techserv@astromed.com*

*Part # 22834480 Version 4.1*

# *1. INTRODUCTION*

Thank you for choosing an Astro-Med data acquisition recorder. This Quick Start Guide was prepared to let you get acquainted with your recorder as quickly as possible. We even include a sample exercise so you can become familiar with the basic operation.

This Quick Start Guide supports two models: The Dash 18X and the Dash 18. Throughout this guide, both models will be referred to as Dash 18X / Dash 18.

The Dash 18X / Dash 18 is a powerful and versatile data acquisition recording system that provides the capability to display, record, and review waveform data. Universal inputs let you connect almost any signal without using external signal conditioning. The Dash 18X / Dash 18 can record a wide range of voltages, temperature, DC Bridge and frequency inputs. Each channel can be independently set up.

Data samples from up to eighteen signals can be acquired at rates up to 100,000 samples per second per channel and streamed directly to a high-capacity hard drive. Each channel can be independently set up to trigger a capture.

The Dash 18X / Dash 18 utilizes a touch-screen as the main user interface. Many of the Dash 18X / Dash 18 control buttons are customizable, providing the capability to modify the display based on the needs of the user or application.

# *2. GETTING STARTED*

**Voltage Verification:** The Dash 18X / Dash 18 has an auto-sensing power supply that operates from 102 - 264 VAC. The Dash 18X / Dash 18 draws 300 Watts maximum.

**Connect AC Power Cord:** Connect AC power cord to the side panel, then to an outlet.

**Turn On Dash 18X / Dash 18:** When you turn on the Dash 18X / Dash 18, the display will show various initialization screens and then load in the last setup it had before it was powered down.

**Signal Inputs:** The Dash 18X / Dash 18 can record up to eighteen channels of analog signals. Each channel can be configured to record a variety of voltages, temperature, DC Bridge and frequency inputs.

**Display:** The Dash 18X / Dash 18 has a large touchscreen display. The display is divided into two main areas, the Waveform Display Area (shows the waveform signals typically drawn onto a grid pattern) and the Control Panel (rows of control buttons for operation).

### *3. HARDWARE OVERVIEW*

The following is a summary of the location of the physical components of the Dash 18X / Dash 18.

Front View: Touch Screen, Carry Handle

Bottom View: Module Docking Connector (SCR-18 printer or PIM-18 power module)

- Right Side View: Signal Inputs (banana jack inputs, differential inputs), Computer connections (parallel port, USB port, Ethernet port, Mouse port, Keyboard port, Modem slot)
- Left Side View: Power indicator light, Power switch, Power inlet, Utility port, Event port, Zip<sup>®</sup> Drive (Dash 18 only)

# *4. MENUS & ICON BUTTONS*

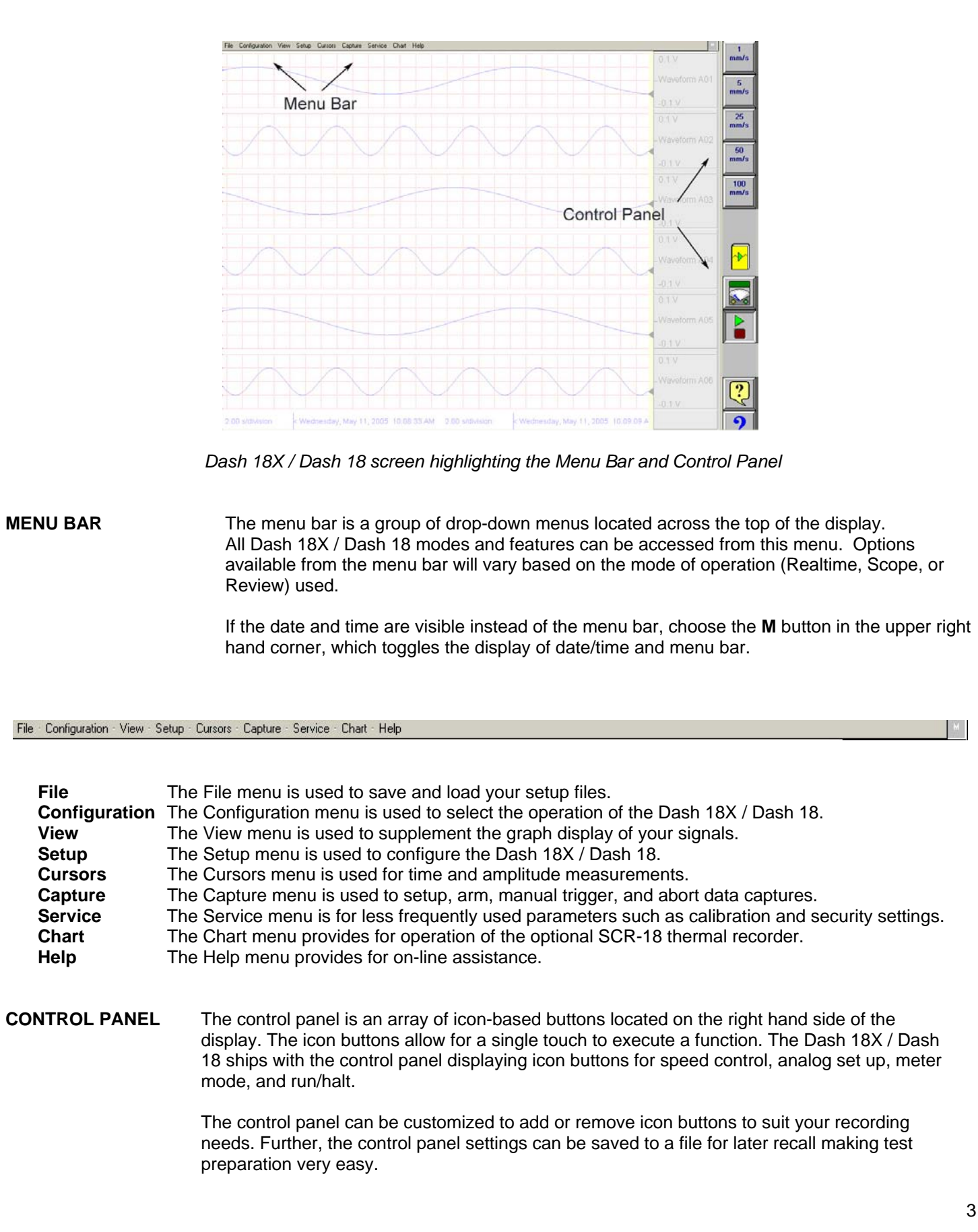

#### **Commonly Used Icon Buttons**

The following buttons are commonly used in Dash 18X / Dash 18 windows:

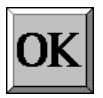

**OK** saves the information you entered in a window and then closes the window.

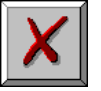

**Exit** cancels the action you were performing in a window and closes the window without saving any changes.

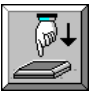

**Apply** saves the information you modified in a window without closing the window.

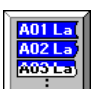

**Select All** selects/highlights all items in a list box.

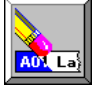

**Clear Selection** removes the selections/highlights from all items in a list box.

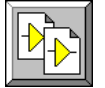

**Copy** copies the selected items (or characteristics of selected items) to the clipboard.

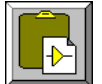

**Paste** pastes the clipboard contents to the selected location.

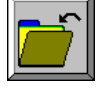

**Save** saves current configurations to a file on your disk.

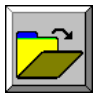

**Load** loads configurations from a file on your disk.

# *5. USING THE DASH 18X / DASH 18*

The Dash 18X / Dash 18 has three modes of operation, Realtime, Scope, and Review modes.

 **Realtime Mode:** Realtime mode provides real-time waveform scrolling, monitoring, and data capture capabilities. Additionally, almost all system setup options are accessible from Realtime mode.

**Scope Mode:** Scope mode acts like a digital storage oscilloscope, providing high time-base resolution for viewing high-frequency signals.

 **Review Mode:** Review mode provides the capability to review and analyze saved data captures and scope captures.

**Help:** Within the Dash 18X / Dash 18, three forms of help are available:

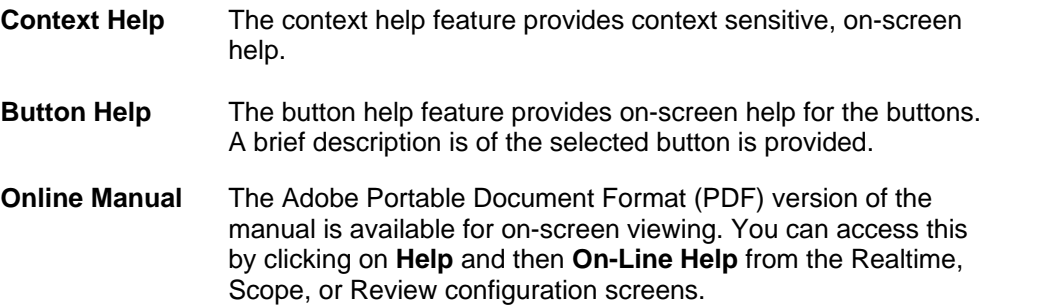

# *6. SETTING UP THE DISPLAY APPEARANCE*

The Dash 18X / Dash 18 gives you total control over chart layout. You can set individual channel widths, channel location, grids ON/OFF, and major/minor division sizing. You are also able to suppress or enable waveform display as well as vary the waveform trace thickness. Further, you can overlap some or all of the channels.

**Basic Channel Views:** The Dash 18X / Dash 18 provides basic channel views that you can access from the menu bar. These views allow you to choose a fixed number of channels to display. In Realtime mode, choices are Basic 6, 12, or 18 channels. In Scope or Review mode, choose from 1, 2, 6, 12, or 18 channels.

**Custom Channel Views:** If you don't find a view from the Basic Channel Views described above, you can use the Chart / Display wizard. The wizard allows you to pick the number of channels to display. You can further customize your chart by overlapping or resizing the channels. You can also add, remove, or replace channels.

# *7. AMPLIFIER SETTINGS*

Each channel has unique amplifier settings. You can choose what type of signal the channel will measure (voltage, temperature, etc.) It addition to setting the span for the channel, you can also adjust the zero volt position. For convenience, amplifier settings can be copied to other channels. Further, user scaling is supported so that your channels can report their values to you in Engineering Units.

# *8. SAMPLE EXERCISE*

#### **9 Volt Battery Test**

Items needed: 9 Volt battery. Signal input leads.

In the following hands-on exercise, you will set up a channel to monitor a 9 Volt battery in Realtime. Next, a data capture will be set up to record when the battery voltage is applied. Finally, the captured data will be reviewed.

In the exercise, every action needed is detailed in a step-by-step fashion to help you quickly become familiar with the operation of the Dash 18X / Dash 18. The **ACTION** on the left-hand side describes what is to be done. The **HOW TO** section provides the detailed steps to take using the pull-down menus of the Menu Bar.

#### **I. Real-time Monitoring:** Monitor the voltage of a 9 Volt battery.

Set up the channel so that when there is no signal, the waveform trace will be at the center of the channel and when the 9 Volt signal is applied, the waveform trace will be near the top of the channel.

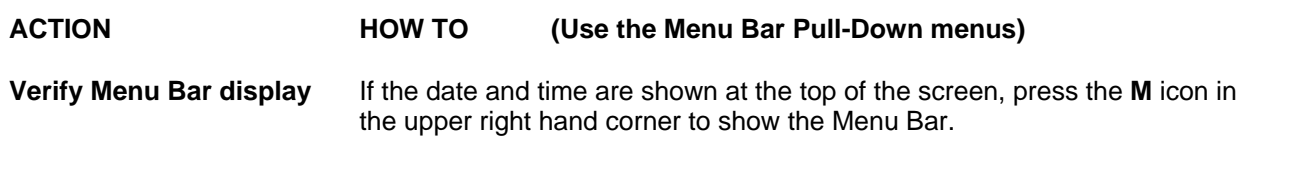

File Configuration View Setup Cursors Capture Service Chart Help

*Dash 18X / Dash 18 Menu Bar* 

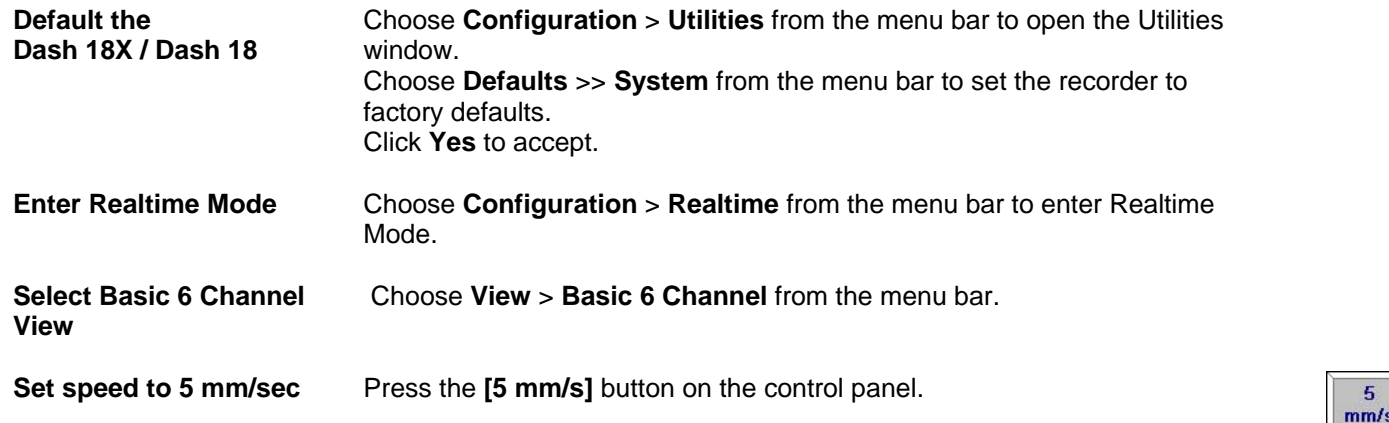

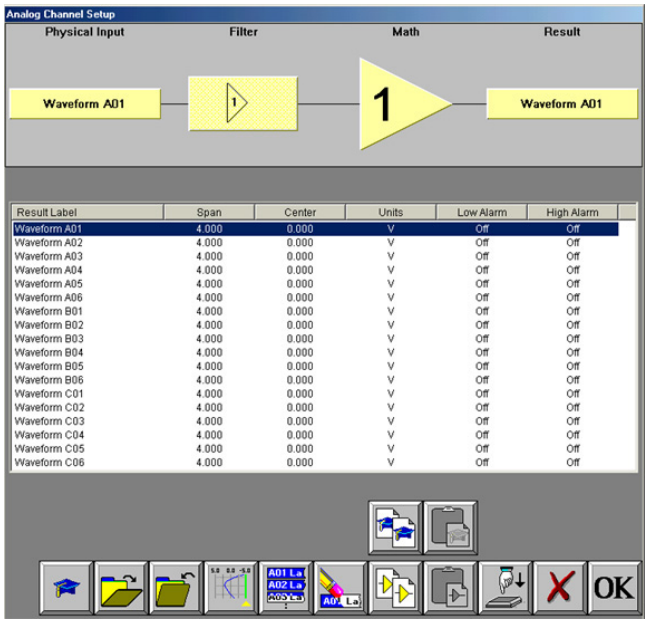

Dash 18X / Dash 18 Amplifier Channel Settings Window

**Set Channel #1 to be 11Volts Full Scale** 

Click on the **Amp Setup** button on the control panel. This will bring you to the Analog Channel Setup window. Highlight Waveform A01, so your screen looks like the one above.

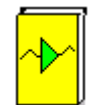

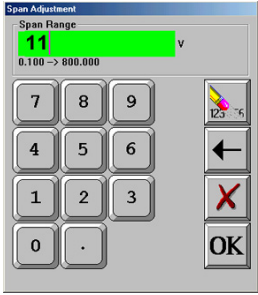

Span adjustment keypad

Press the **Span** column heading. Press the digit "1" twice to set to 11 volts. Press **OK**.

Next to the Span column is the Center / Bottom column. This will show you the value for the Center or Bottom of the channel depending on which is chosen.

Toggle the baseline button (4th button from the left in the row of icons at the bottom) so that the baseline reads **Bottom**.

Press the **Bottom** column. Press the digit "**0**". Press **OK**. Press **OK** at the lower right hand corner of the menu.

**Input battery voltage into Channel #**1 Use the banana jack input connection located on the side of the Dash 18X / Dash 18 and input the battery voltage into Channel #1*.* Click on the **Meter** button to bring up the meter readings on the left hand

**Measure the battery voltage using the color display** 

side. Observe the battery voltage. Click on the **Meter** button again to remove the meter. Remove the battery voltage.

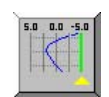

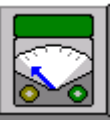

# **II. Data Capture Settings:**

Add some buttons to your control panel first. **Setup** > **Control Panel Settings** > **Capture** > choose the following buttons

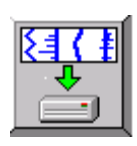

*Arm Capture > This will Arm and start the capture*

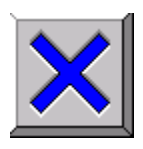

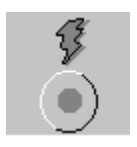

*Manual Abort >* This will Abort the capture

**Trigger Indicator** > This will indicate that your trigger condition is set up properly when it is yellow, without actually doing a capture. If the trigger level is passed, this will just flash yellow, If your voltage stays at the trigger level, this will stay yellow.

Set up a single data capture for 10 seconds. Of the total capture time, two seconds of the capture should show what the signal looked like before the battery voltage was applied. The sample rate will be 1,000 samples per second.

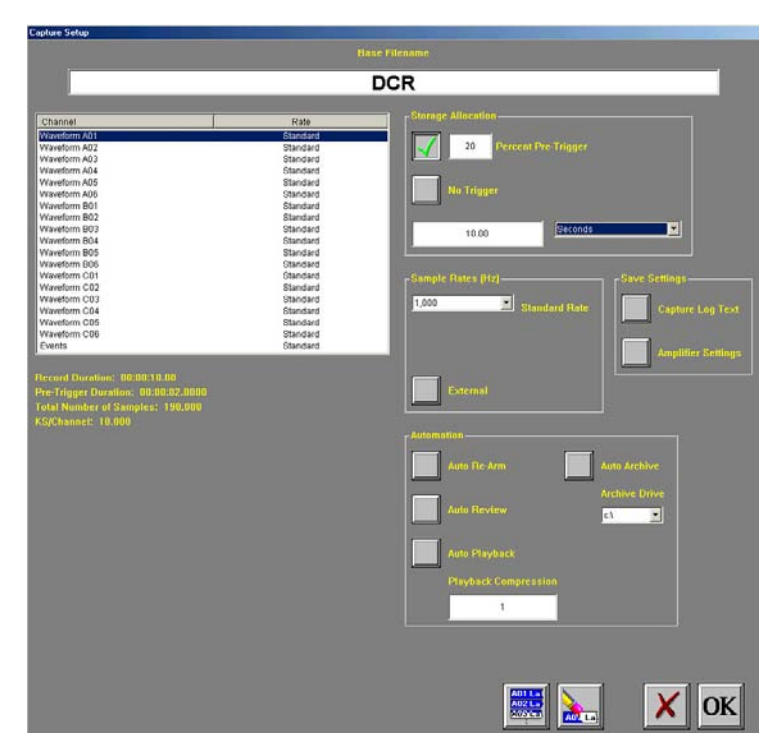

 *Capture Settings Window* 

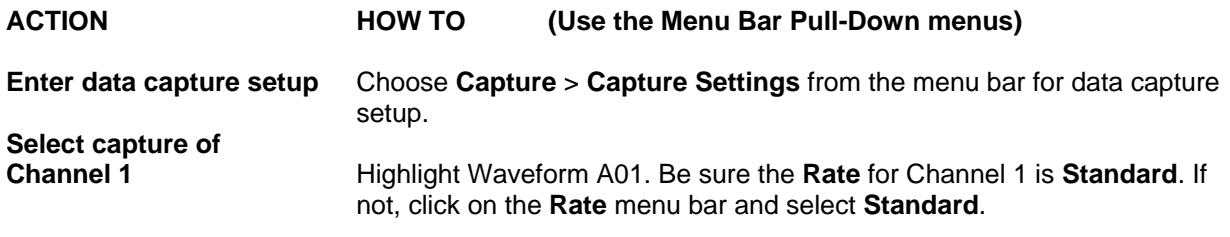

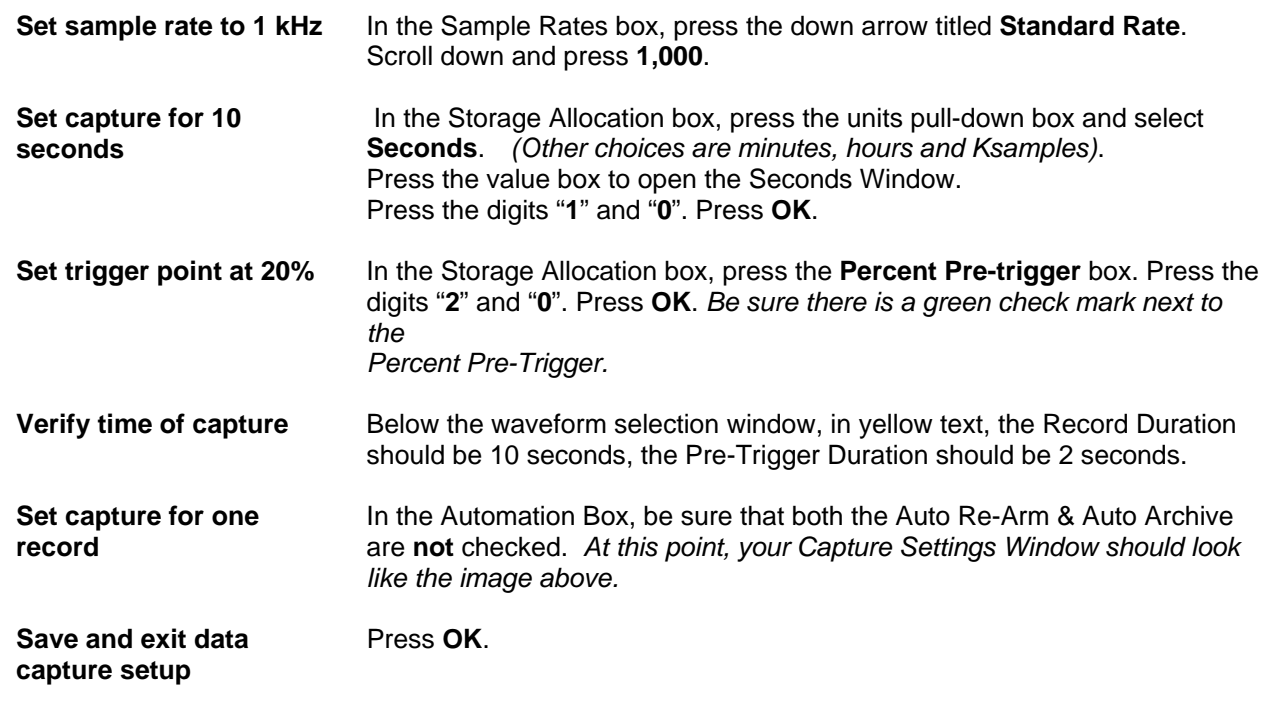

## **III. Trigger Setup and Data Capture:**

 In the Data Capture Settings section above, a ten second capture was set up with two seconds of pre-trigger (data before the trigger). In this section, a trigger level of 8 Volts will be set with a rising slope so that as the signal rises and reaches 8 Volts, the data capture will be triggered.

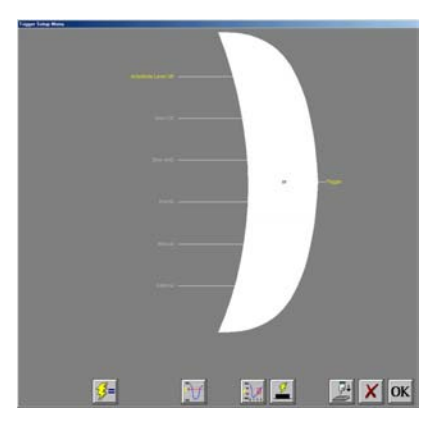

**Trigger Settings Menu** 

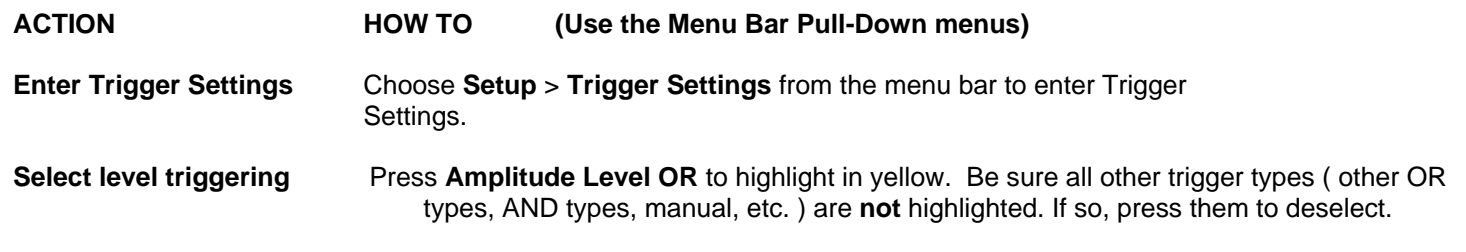

*.*

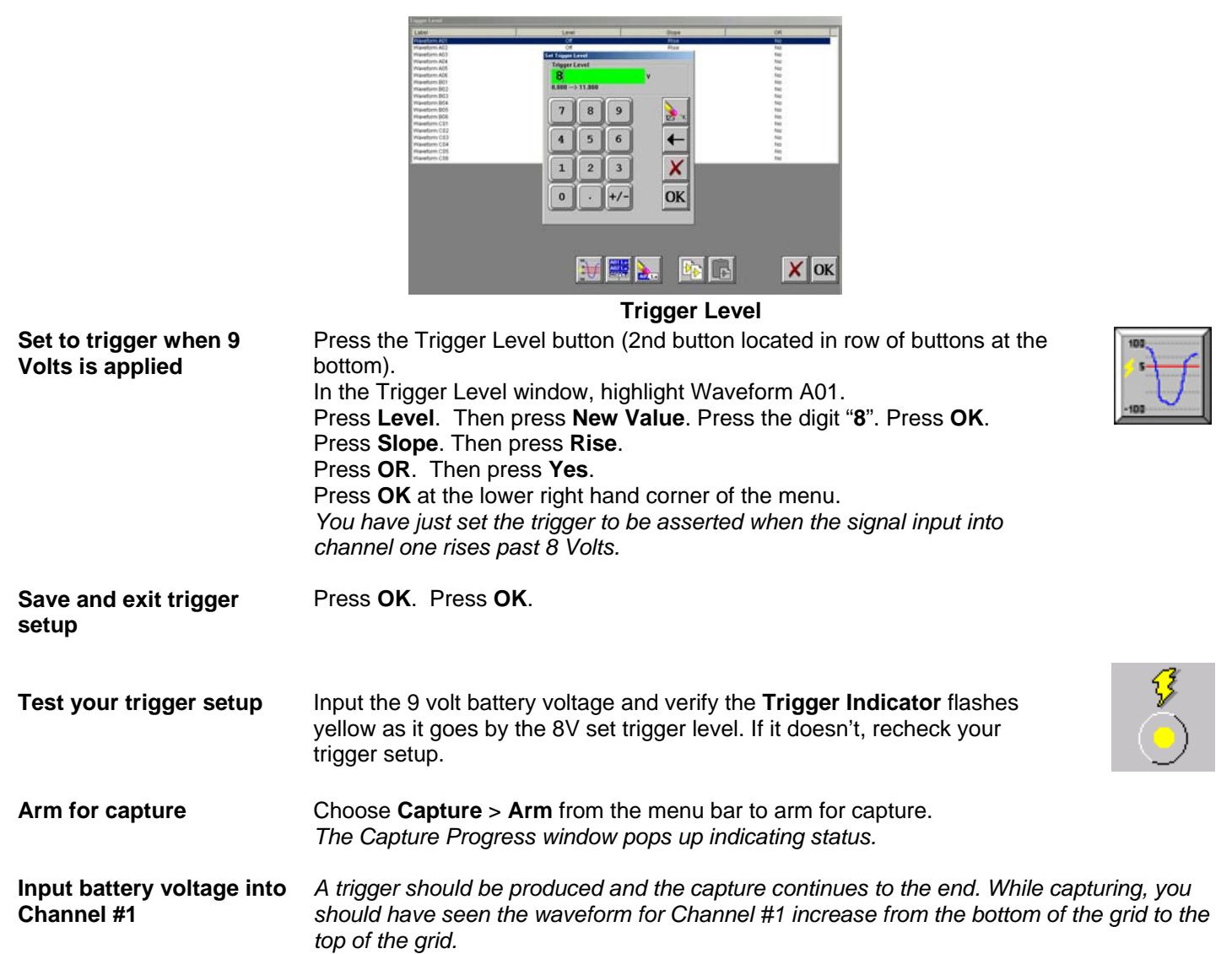

#### **IV. Data Review:**

Data capture records can be reviewed on the color display. VCR-like control buttons allow for convenient scrolling through the data. Cursors can be placed on the data for measurements. During review, the time base can be expanded or compressed to give appropriate detail of the signal. From the display, part of or all the data can be saved.

|                             | Creation Time       |          | <b>Status</b> | Size      | × |
|-----------------------------|---------------------|----------|---------------|-----------|---|
| D18 05-05-2003 10-58-54-490 | 05/05/2003          | 10 58 54 | Valid         | 317 KB    |   |
| D18 05-05-2003 10-58-10-270 | 05/05/2003          | 10 58 10 | Valid         | 219 KB    |   |
| D18 05-05-2003 10-54-31-450 | 05/05/2003 10:54:32 |          | Valid         | 44 546 KB |   |
| D18 04-25-2003 14-10-21-270 | 04/25/2003 14:10:22 |          | Valid         | 3.628 KB  |   |
| D18 04-25-2003 14-08-25-270 | 04/25/2003 14:08:26 |          | Valid         | 5,080 KB  |   |
| D18 04-25-2003 14-01-18-990 | 04/25/2003 14:01:21 |          | Valid         | 1,407 KB  |   |
| D18 04-22-2003 15-46-26-580 | 04/22/2003 15:46:33 |          | Valid         | 74.234 KB |   |
| D18 04-21-2003 11-42-09-880 | 04/21/2003          | 11:42:24 | Valid         | 18.570 KB |   |
| D18 04-21-2003 11-38-33-200 | 04/21/2003 11:38:44 |          | Valid         | 18,570 KB |   |
| D18 04-21-2003 11-34-59-590 | 04/21/2003 11:35:11 |          | Valid         | 18,570 KB |   |
| D18 04-21-2003 11-33-53-960 | 04/21/2003 11:33:54 |          | Valid         | 18,570 KB |   |
| D18 04-21-2003 11-26-31-700 | 04/21/2003          | 11:26:32 | Valid         | 18,570 KB |   |
| D18 04-21-2003 09-56-17-530 | 04/21/2003          | 09:56:17 | Valid         | 7,437 KB  |   |
| D18 04-18-2003 16-08-31-610 | 04/18/2003          | 16:08:31 | Valid         | 7,437 KB  |   |
| D18 04-18-2003 13-22-34-930 | 04/18/2003 13:22:44 |          | Valid         | 7.437 KB  |   |
| D18_04_18_2003_13_18 28 660 | 04/18/2003 13:18:29 |          | Valid         | 18,570 KB |   |
| D18 04-18-2003 08-58-14-370 | 04/18/2003          | 08:58:53 | Valid         | 1.128 KB  |   |
| D18 04-18-2003 08-56-38-090 | 04/18/2003          | 08:56:39 | Valid         | 56 KB     |   |
| DCR 04-17-2003 16-10-36-180 | 04/17/2003 16:10:37 |          | Valid         | 7.437 KB  |   |
| DCR 04-17-2003 16-07-20-920 | 04/17/2003 16:07:22 |          | Valid         | 7.437 KB  |   |
| DCR 04-17-2003 13-34-11-720 | 04/17/2003 13:34:14 |          | Valid         | 18.570 KB |   |
| DCR 04-17-2003 11-52-26-030 | 04/17/2003 11:52:31 |          | Valid         | 19 KB     |   |
| DCR 04-17-2003 07-20-24-980 | 04/17/2003 07:20:35 |          | Valid         | 460 KB    |   |
| DCR 04-16-2003 16-16-48-300 | 04/16/2003 16:16:50 |          | Valid         | 2.945 KB  |   |
| DCR 04-16-2003 14-56-00-790 | 04/16/2003          | 14:56:01 | Valid         | 2945 KB   |   |
|                             |                     | 14:52:49 | Valid         | 2945 KB   |   |
| DCR 04-16-2003 14-52-48-550 | 04/16/2003          |          |               |           |   |

**List of data capture records for review** 

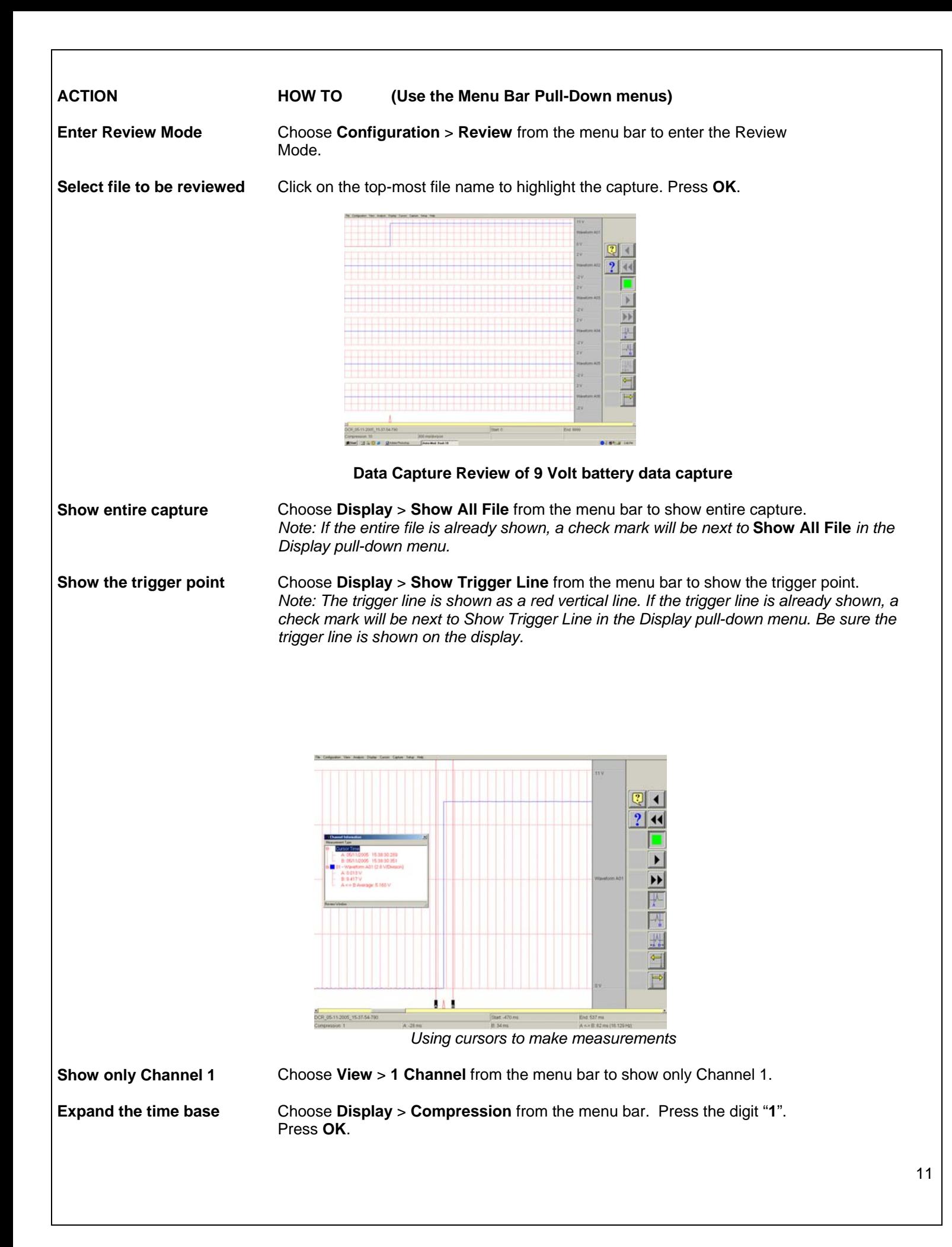

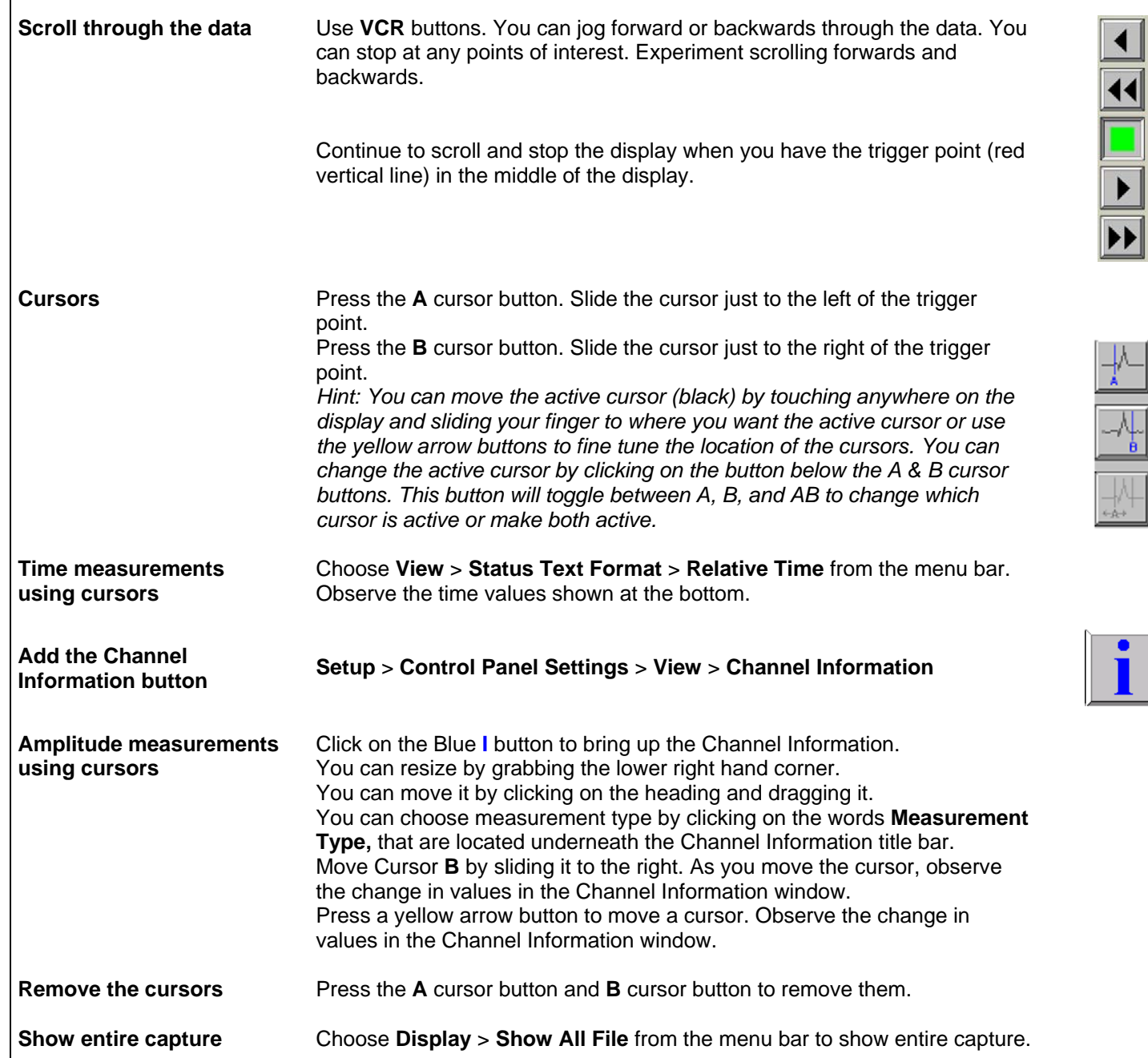

*This completes the sample exercise.*

# *9. ARCHIVING DATA RECORDS*

There are two hard drives in the *Dash 18X / Dash 18*. The first is the Windows (System) drive and the second is the data capture drive. During data capture, the data is streamed to the data capture drive. Once the data capture is complete, the file can be reviewed on the *Dash 18X / Dash 18*. However, to export the data out of the *Dash 18X / Dash 18*, the user must archive it from the data capture drive to the Windows (system) drive or directly to an external USB source.

The data capture drive is not accessible through Windows Explorer. The only way to export or archive the data off the capture drive is by using the *Dash 18X / Dash 18* software environment. Data is handled this way in order to maintain the integrity of the recording.

#### **ACTION HOW TO (Use the Menu Bar Pull-Down menus)**

*Enter Review Mode* Choose Configuration > Review from the menu bar to enter Review Mode.

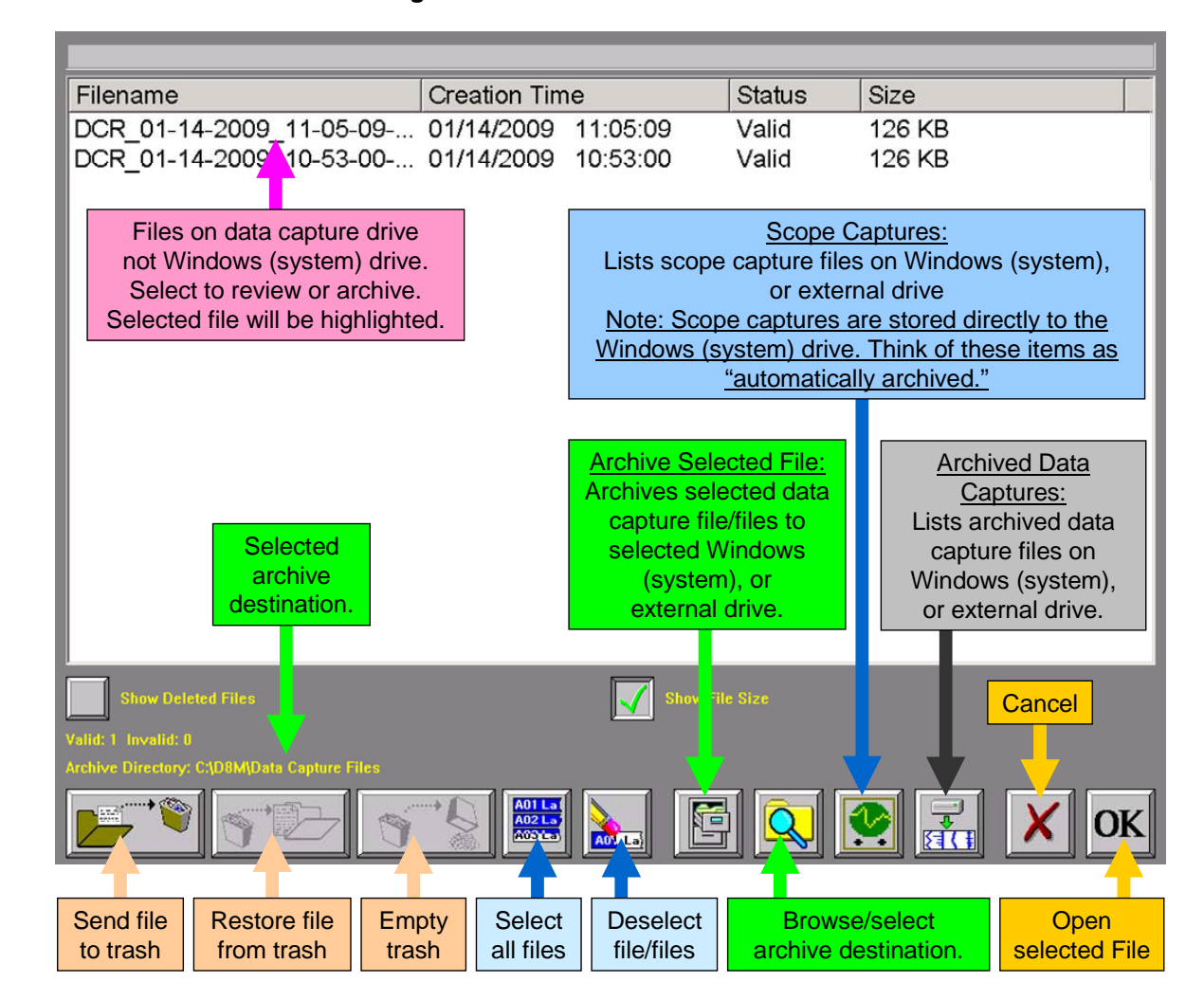

#### *Summary of Review Mode Screen Icons*

*Choose Archive Directory*  By default, the file will be saved on the system drive (C) in the noted location. The path to this location is displayed in yellow text (see above). If necessary, the file can be saved in a different location. To select an alternative file location, the Browse/select archive folder button.

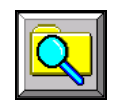

The Browse for Folder window will appear.

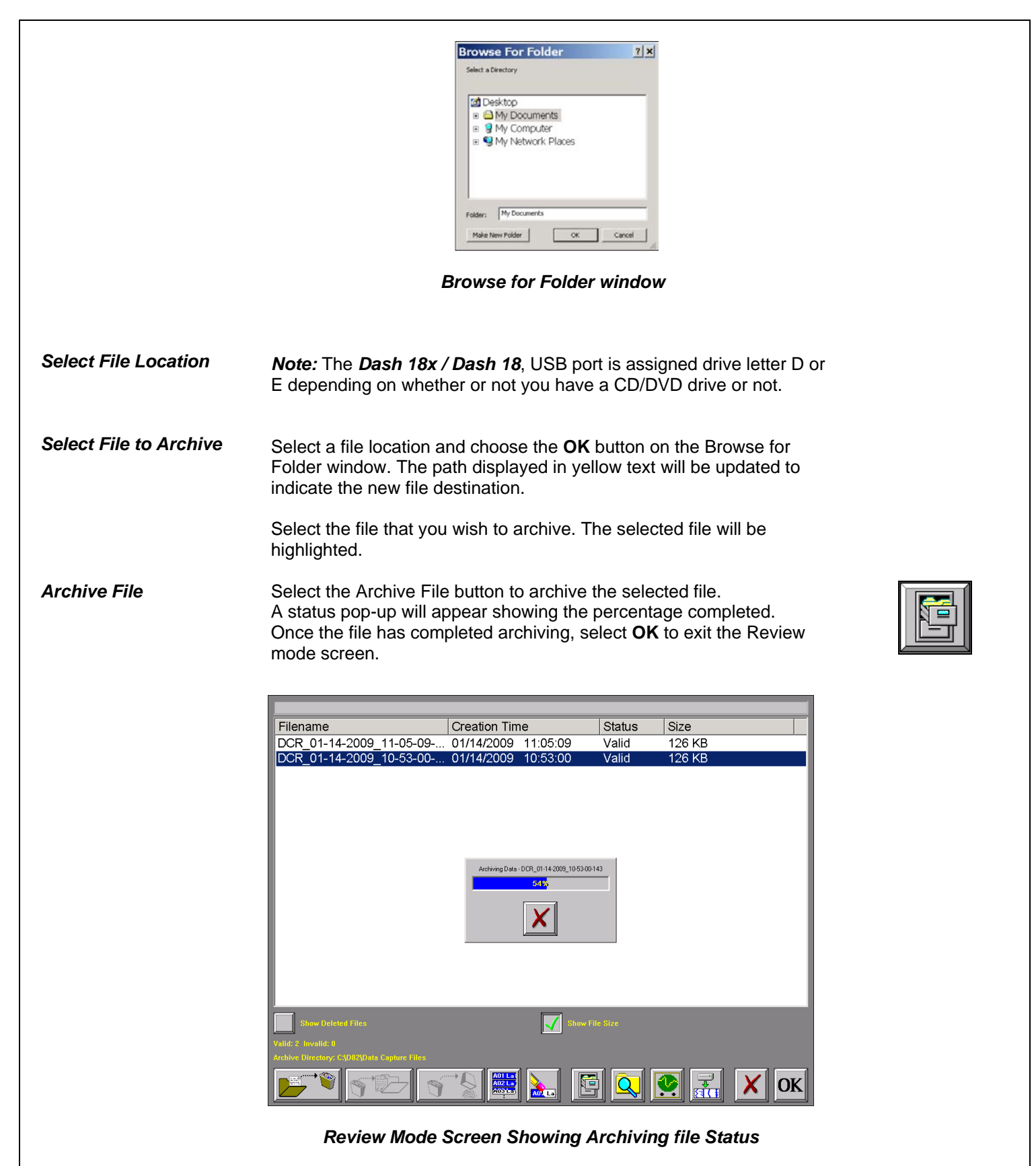

*Note:* The *Dash 18X / Dash 18* series offers additional methods to archive data. The user can archive all or part of a file while reviewing along with archiving in ASCII format. Please see the *Dash 18X / Dash 18* operations manual for additional information.

*This concludes the Archiving Data Records section.* 

# *10. ENTERING ENGINEERING UNITS*

Engineering units provide the capability to display user-selected units instead of voltage. All signal information enters the **Dash 18X / Dash 18** as voltage. However, converting the voltage unit to an alternative unit of measure may be desirable in applications that measure current, pressure, strain, or any non-voltage unit.

This allows the *Dash 18X / Dash 18* to be compatible with transducers and probes that can provide a voltage output to the *Dash 18X / Dash 18*. The relationship between the voltage and the engineering unit is assumed to be linear, characterized by a slope and offset  $(y = mx + b)$ .

The following is an example of entering engineering units into the *Dash 18X / Dash 18*. For this example, we will assume we are entering the engineering units for a current probe that provides a **10mV/A** voltage output to the *Dash 18X / Dash 18*.

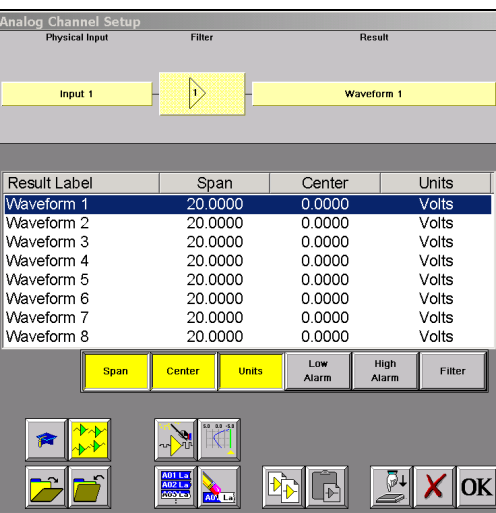

*Dash 18X / Dash 18 Amplifier Channel Settings (Analog Channel Setup) Window*

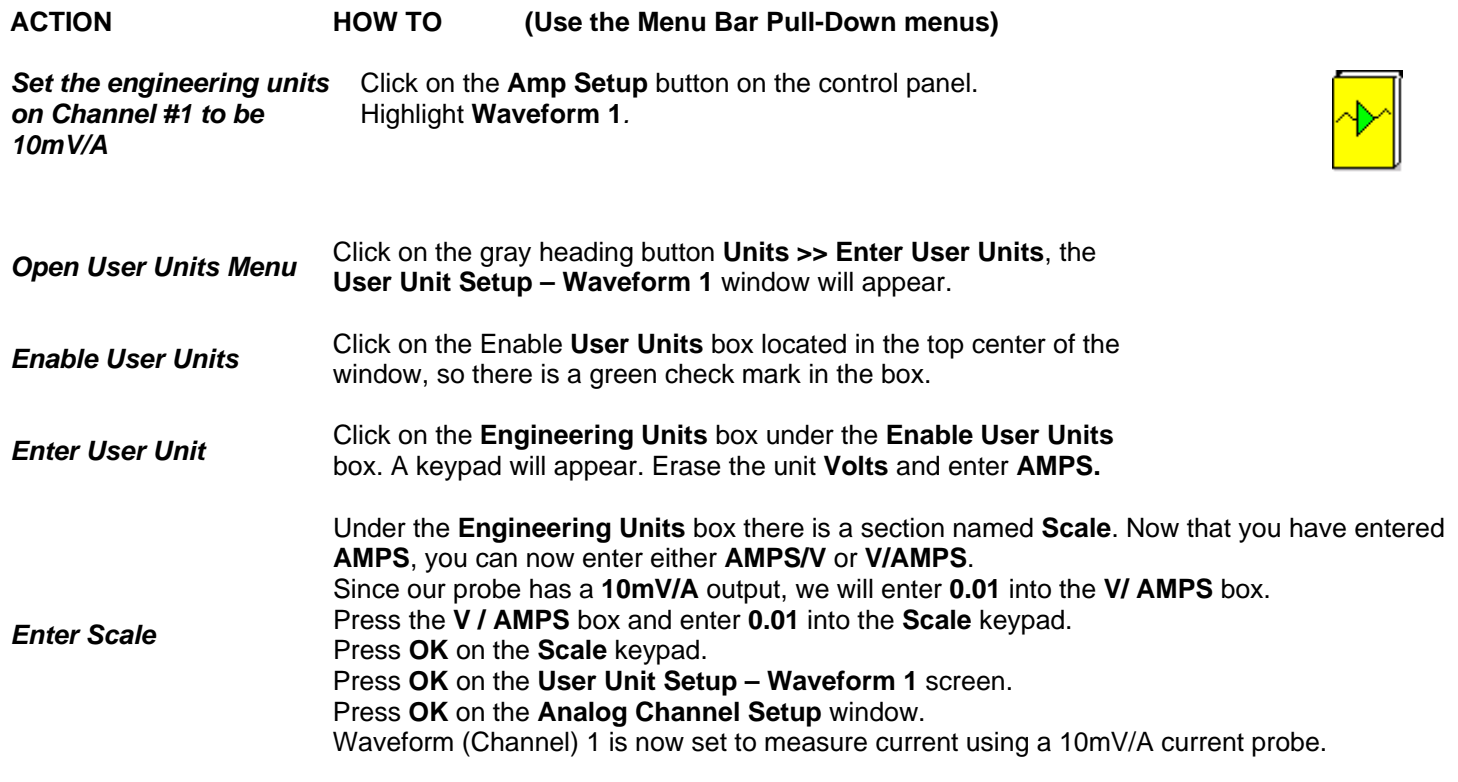

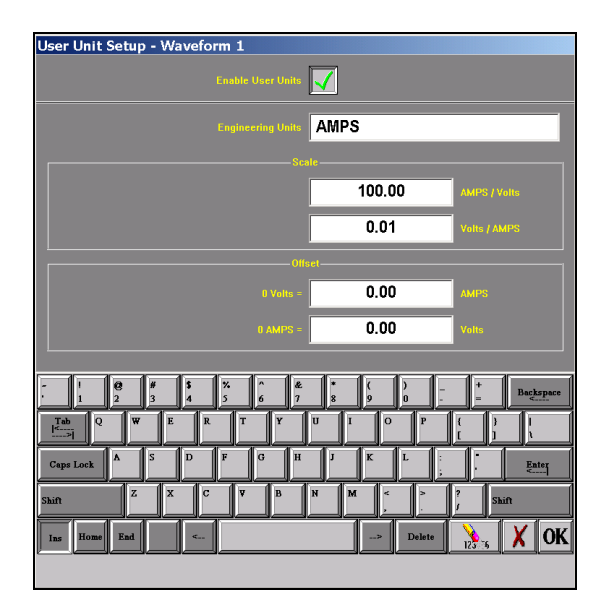

*User Unit Setup – Waveform 1* 

*This concludes the engineering units example.*

#### *9. POWERING DOWN*

When the power switch is set to the off position or if AC power is lost or removed, the Dash 18X / Dash 18 begins the power down sequence. This is indicated by the green LED next to the power switch that will be on while the power down sequence occurs. Note that the LED will either be a solid green or it may flicker. It is **very important** not to turn the power switch back to the on position during the power down stage. The Dash 18X / Dash 18 must be allowed to complete the power down sequence to insure proper operation.

This completes the Dash 18X / Dash 18 Quick Start Guide. Please note that the Dash 18X / Dash 18 has much more capability than presented in this guide. Please see the Operations Manual for details. Should you require additional assistance, you can contact our Technical Support Department toll-free at 877-867-9783 or by e-mail: techserv@astromed.com